#### **Opening a picture**

From main menu, open the picture you want to convert into a cross stitch pattern. You must set file type to **Supported picture files** in the file open dialog. Once the picture is loaded, you must adjust settings in order to get a usable pattern.

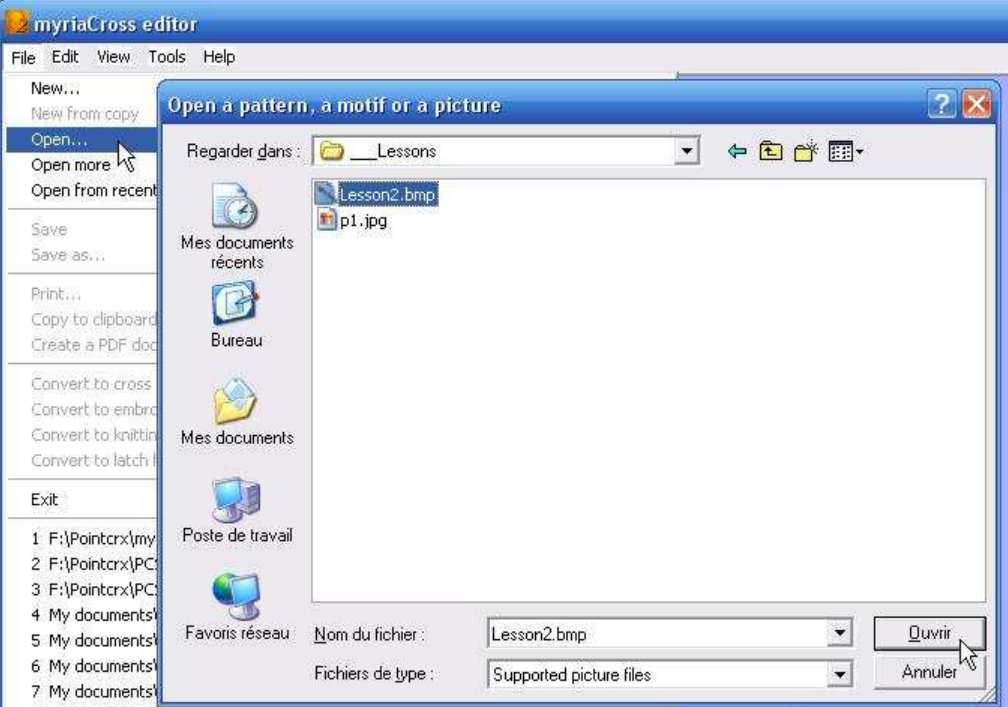

#### **Setting picture size**

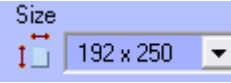

Set the size in pixels the picture should be reduced to. Every pixel in the picture will be converted to one cross stitch in the pattern.

## **Setting picture orientation**

H

 $\bigcap_{i=1}^n$  None

Here you can rotate the picture to get desired orientation.

#### **Mirroring the picture**

Mirror  $\frac{4}{2}$  None  $\blacktriangledown$ 

Here you can flip the picture either horizontally or vertically.

# **Colourizing the picture**

 $\Box$  None  $\overline{\phantom{a}}$ 

Should you desire only one colour tint for your pattern, do it here. You can also do it later by converting all colours to a thread colour tint.

# **Adjusting the colour balance**

 $\blacksquare$ □

Correct underexposed photos by reinforcing bright shades : set positive values. Correct overexposed photos by reinforcing dark shades : set negative values.

#### **Setting the picture contrast**

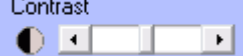

Here you can increase or decrease the picture contrast. A picture having a good contrast will convert a better way to cross stitch.

## **Setting the picture brightness**

∐∙l

 $\circ$  of  $\Box$ 

Here you can increase or decrease the picture brightness. A too dark or too bright picture may give a poor result when converted to cross stitch.

#### **Setting the amount of possible colours before reduction**

Possible colours  $\blacksquare$  , and  $\blacksquare$  $\overline{\phantom{a}}$ 

Photos often have thousands of colours. The program does an initial colour reduction to up to 29,792 colours when set to the maximum. Setting less possible colours will posterize the picture while setting more possible colours will give a more detailed picture.

#### **Setting the count of colours to keep in the pattern**

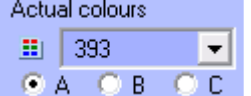

You can keep up to all possible colours in the pattern. Obviously, you must choose a reasonable count of colours. This depends on the level of detail you need and your ability to stitch this pattern.

The program has 3 methods (A, B and C) to achieve colour reduction. Each one has pros and cons depending on the picture, you must experiment by yourself.

Selecting either A, B or C always uses the last count of actual colours you selected as the base for computation.

#### **Cleaning isolated pixels**

Cleaning  $\triangleright$  | Inactive  $\overline{\phantom{a}}$ 

Due to colour reduction, your pattern can contain a lot of isolated stitches. This setting may help get a truely stitchable pattern.

#### **Cutting the outline with a shape**

 $\overline{\phantom{a}}$ 

Outline  $\bigcirc$  None

Here you can choose a shape that will enclose stitches. All stitches outside this shape will be turned into a background colour.

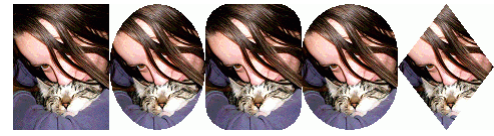

#### **Actually converting the picture to cross stitch**

When you are happy with what you see, press the **Done** button. You must confirm. The program will then open the available colours, colour properties and symbols panels.

#### **Setting actual thread colours**

In the available colours panel, choose desired thread range in the list then either right click on a colour in this range or select from main menu. Convert colours to selected range.

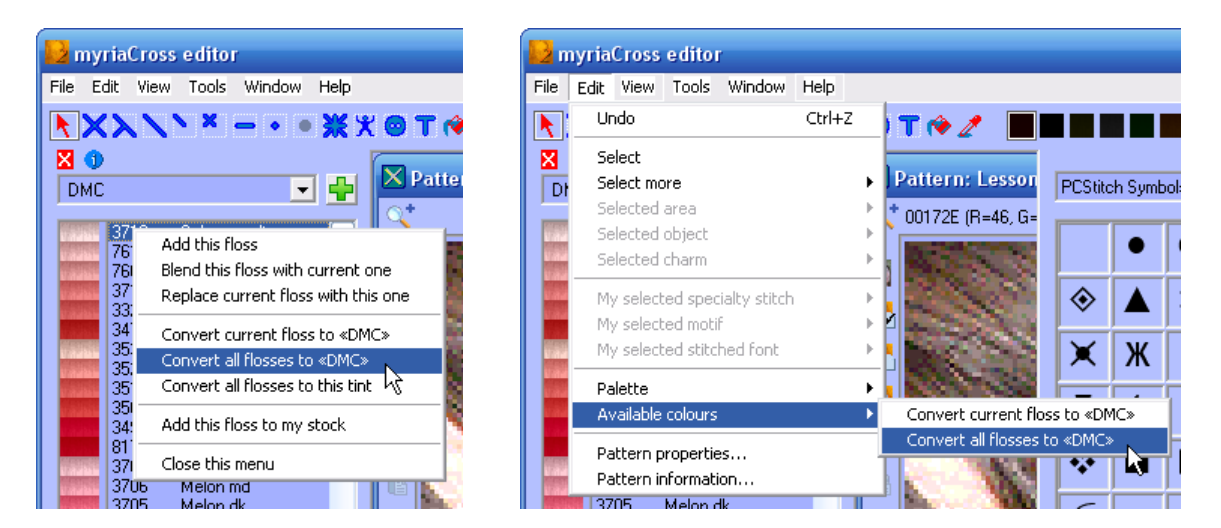

#### **Cleaning the palette**

As a final step, you should cleanup the colours palette. First merge identical colours then delete unused colours.

#### **Alternate conversion method : using picture as underlay**

Sometime, it's almost impossible to get a usable pattern by converting a picture, especially when you need reduce its size a great amount.

Another method is using the picture as underlay and creating crosses and backstitches over it ; obviously, this requires far more work but you will get a nicer pattern. See below how to do so :

#### **1. Start a new empty pattern and setup underlay picture**

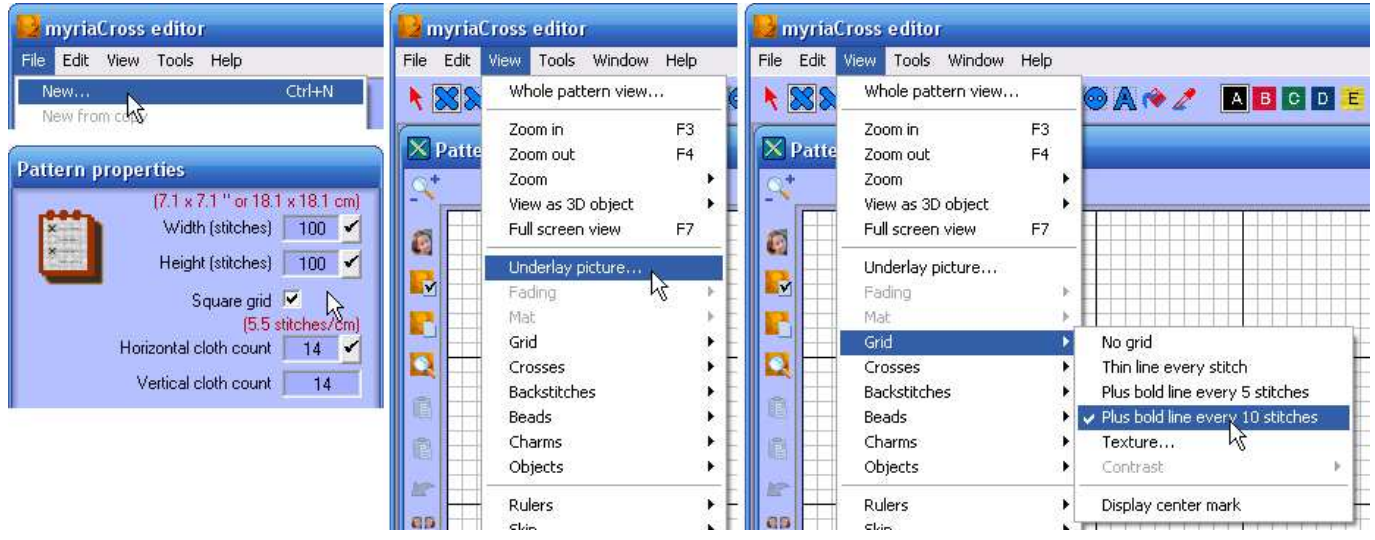

Its size must be greater or equal to desired size for finished pattern, display grid lines for easier sizing of underlay picture then setup the underlay picture.

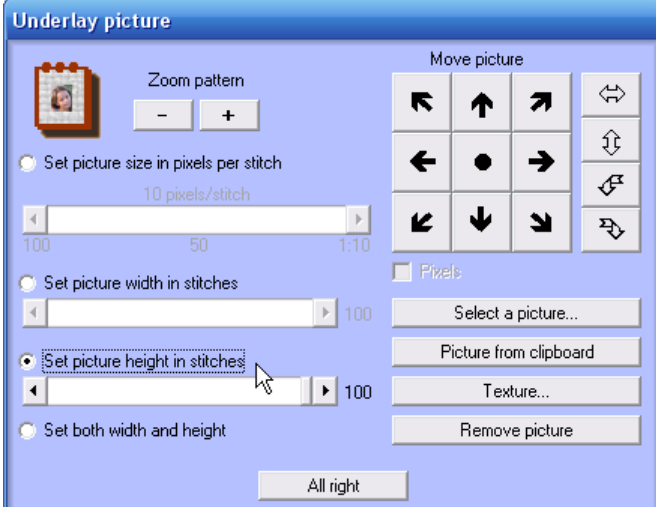

Select the picture you want to make a pattern with and set desired size in stitches : set either width or height in stitches or set both if you want to stretch the picture.

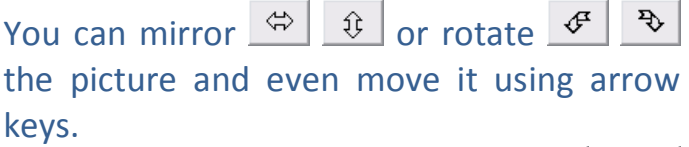

For convenience, you can zoom to see the picture in whole pattern. Finally press **All right**.

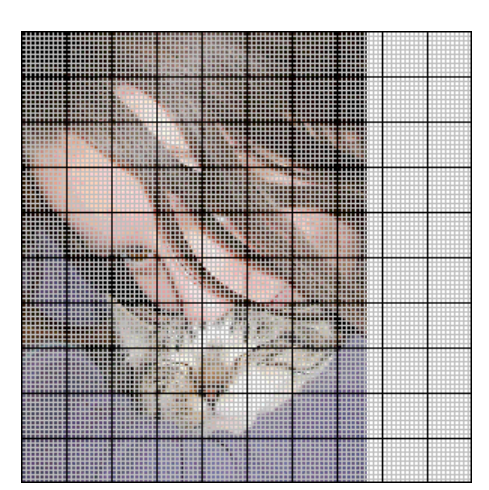

The picture now appears below grid lines.

Here is a trick to adjust pattern size to picture size : create a cross at top left and bottom right corners of the picture then adjust size in the pattern properties dialog :

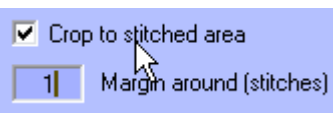

here, we will set a 1 stitch margin around the picture.

You should now erase both crosses you just created and save your pattern (though empty yet). You are now ready to start designing the pattern using the underlay picture as a guide.

See below how to do so :

 $\ddot{\phantom{1}}$ 

### **2. Design pattern using underlay picture as a guide**

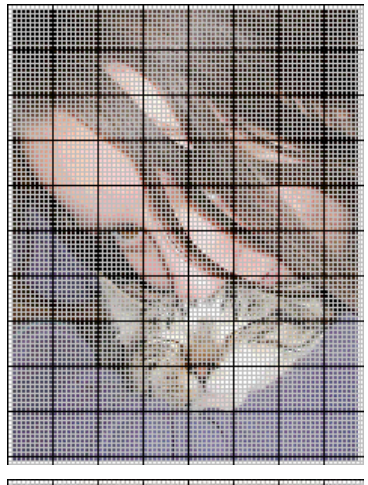

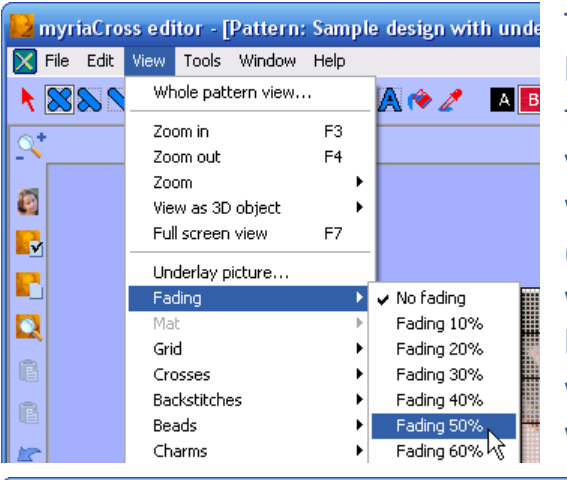

To get a good contrast between the picture and the crosses you will create, you can fade the picture with background colour. (fading the picture with a white background will lighten it while fading it with a black background will darken it).

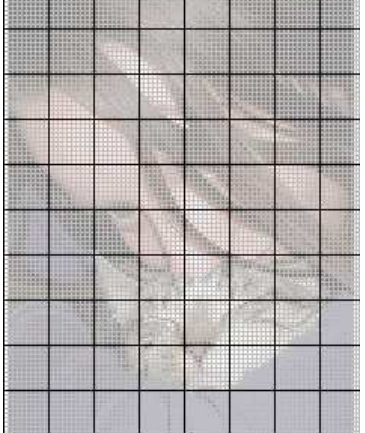

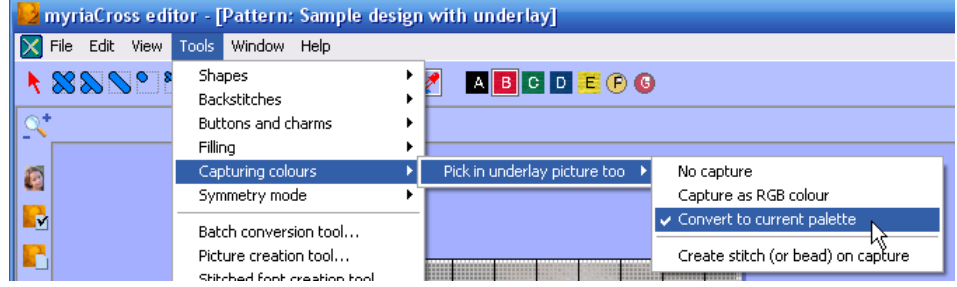

To define pattern colours, simply pick them in underlay picture once you set the option to convert them to current thread range (the default one when you open the available colours panel).

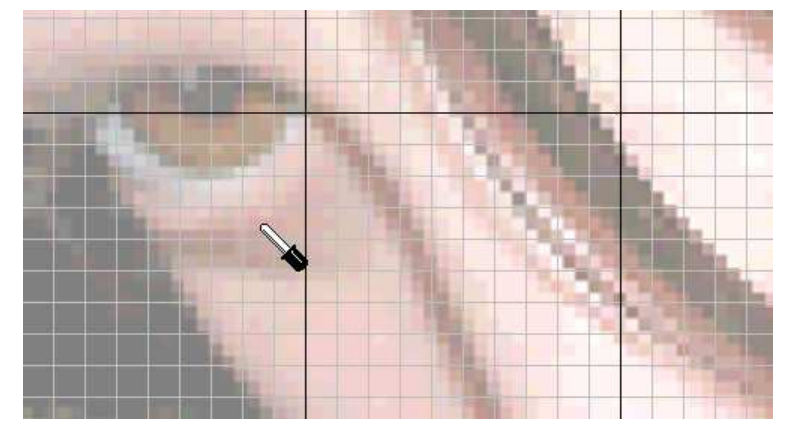

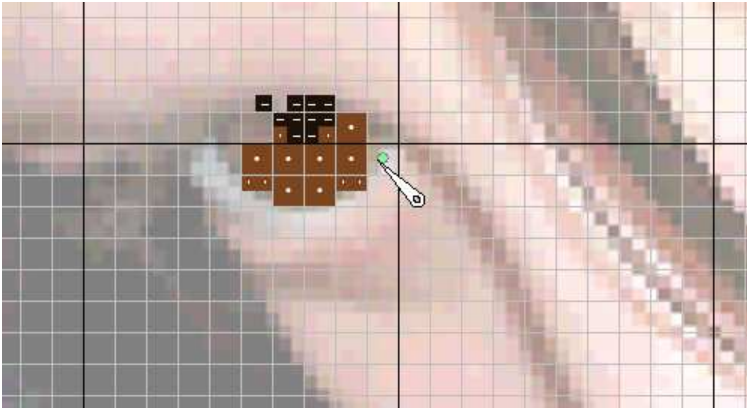

Each time you pick a colour, it will be converted to let's say DMC and added to current pattern palette :

#### **ABCDE⊙GE置題日日**

Here is a trick to keep in the palette only the colours you picked : create a cross with every colour, delete unused colours from menu *Edit/Palette* then erase these crosses.

You can now create crosses to design your pattern. Use quarter stitches when more details are required.

Of course, you can outline some details using backstitches.

It's now up to you !

A few more information :

#### **Seeing underlay picture below crosses**

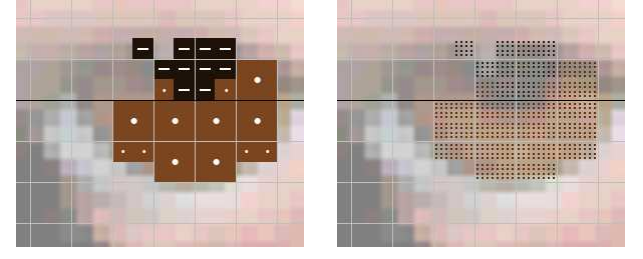

You may need to see the picture below the crosses you created. To do so, display crosses as textures that use dots (5 « transparent » textures were defined with this goal in mind) from menu *View/Crosses/Texture*.

#### **Digitizing an existing pattern using its chart picture**

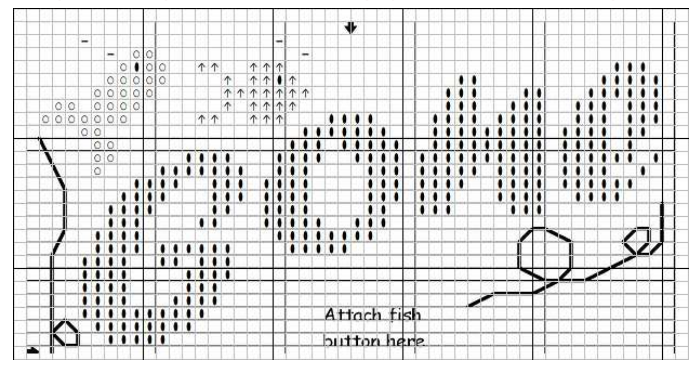

The underlay picture method can also be used to digitize *a free pattern or a copyrighted one for your own usage* using the picture of its chart. In this case, sizing the underlay picture is easy since you know the count of stitch rows and columns. Add colours according to the chart then create crosses and backstitches.

*Please do not use this method for copyright infringement, stay honest.*